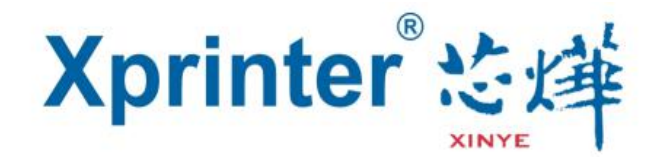

# BarTender UltraLite

## 操作说明书

V1.0

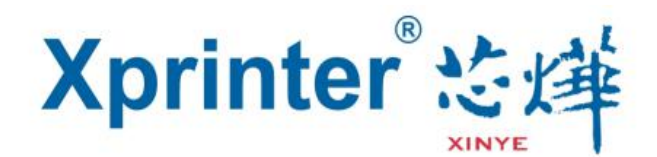

### 说明

本指南的使用对象为测试工程师及产品终端用户。

由于产品版本升级或其它原因,本手册内容会在不预先通知的情 况下进行必要的更新。

除非另有约定,本手册中的所有陈述、信息和建议不构成任何明 示或暗示的担保。

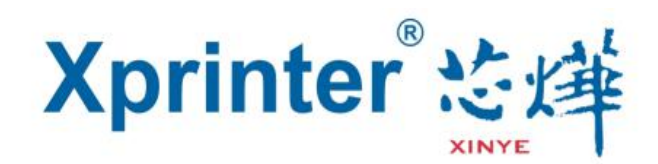

目录

- 一、BarTender UltraLite 安装说明.................................... 5
- 二、BarTender UltraLite 简易操作说明.............................. 8
- 三、BarTender UltraLite 详细操作说明.............................. 12

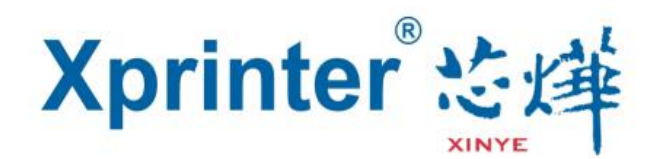

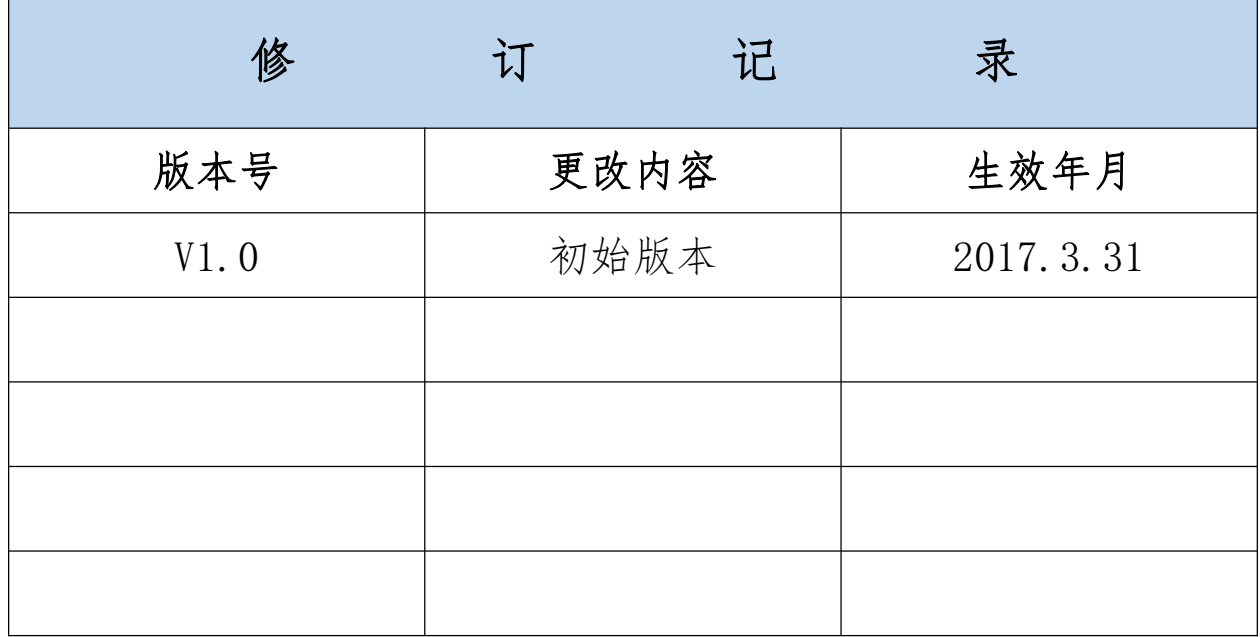

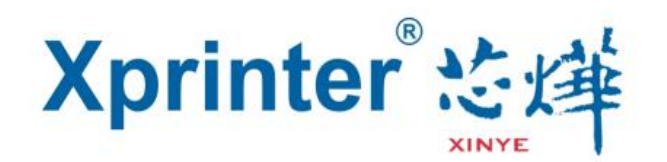

- 一、BarTender UltraLite 安装说明
- 1、双击打开安装程序,选择"安装语音"选项之后点击确定。

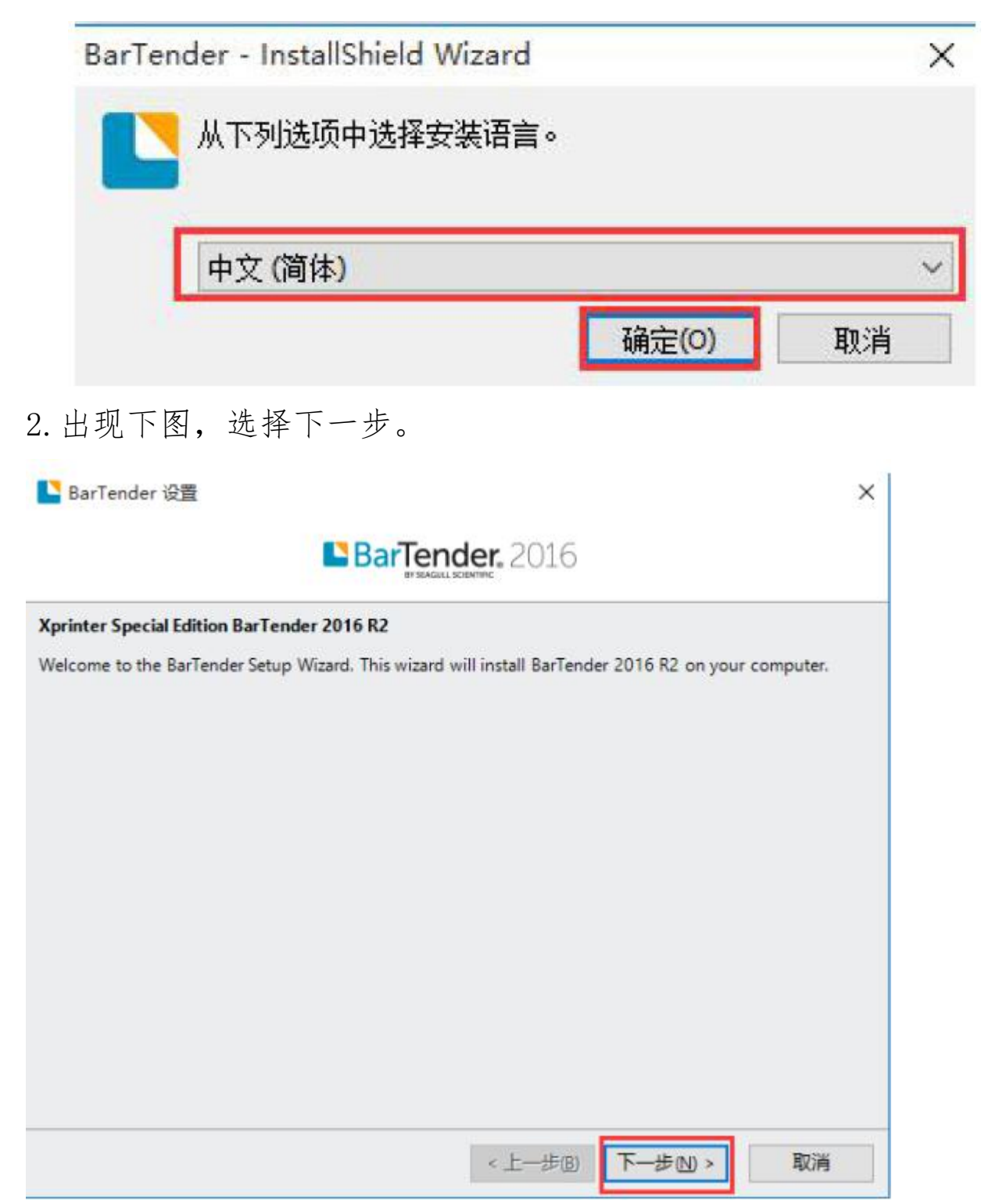

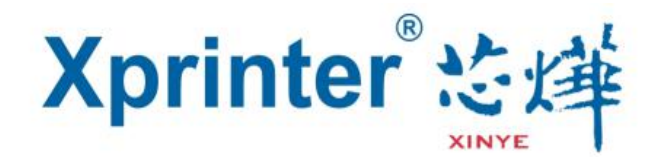

#### 3. 选择"我接受许可协议中的条款",选择"下一步"。

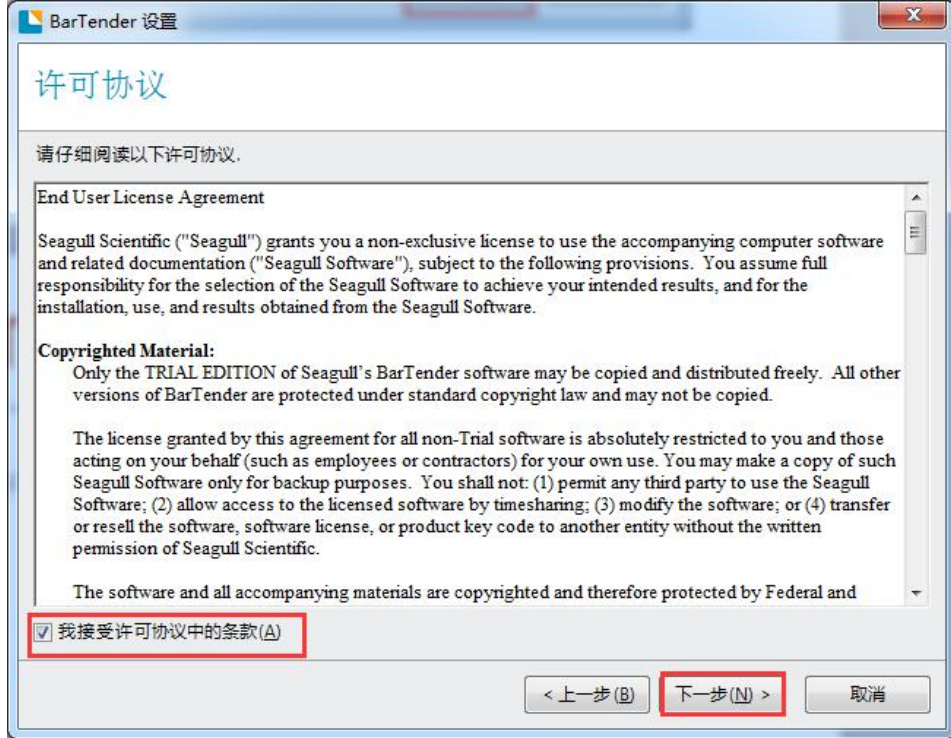

3. 选择功能"所有翻译",选择安装路径,点击"下一步",选择"安 装"(安装过程中,根据网络的差异,安装时间存有差异)。

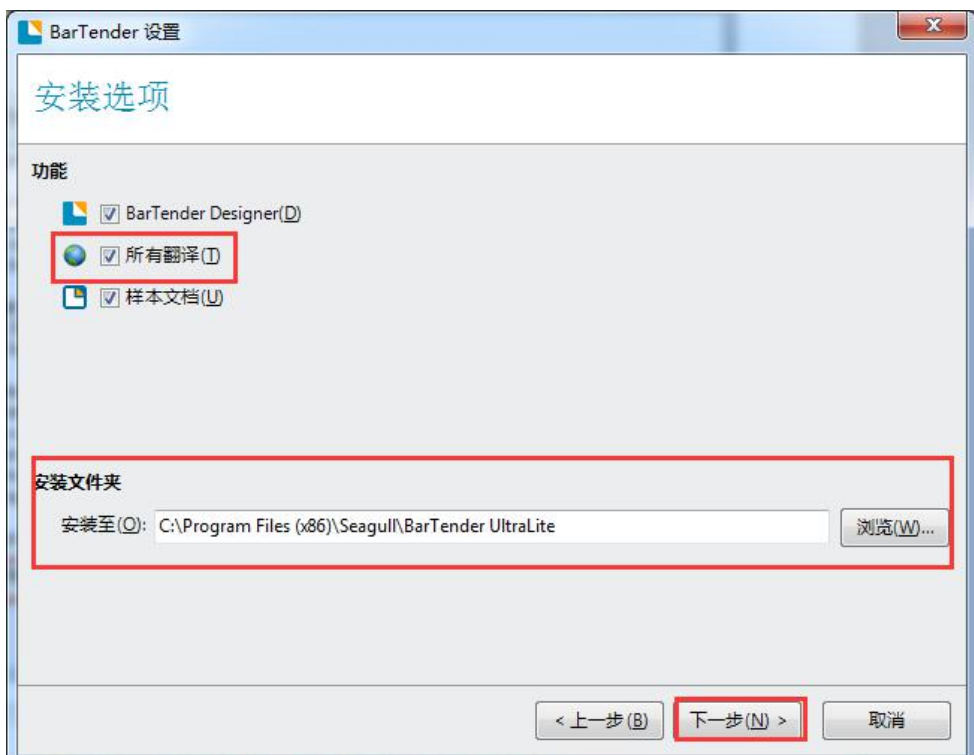

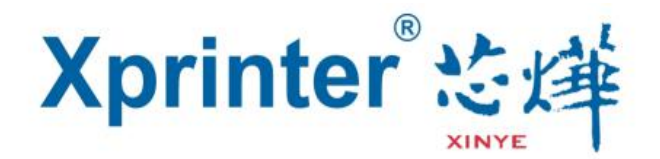

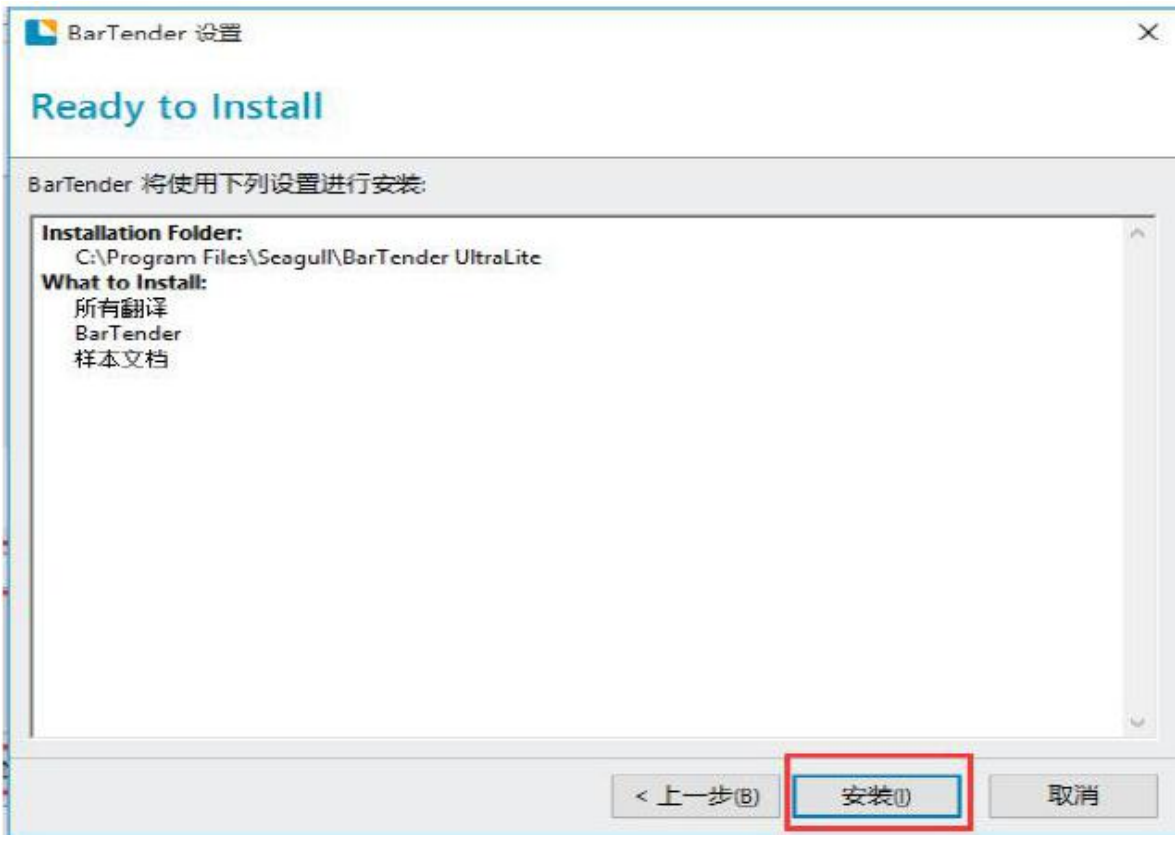

### 5. 出现如下图点击"完成", 即软件安装完成。

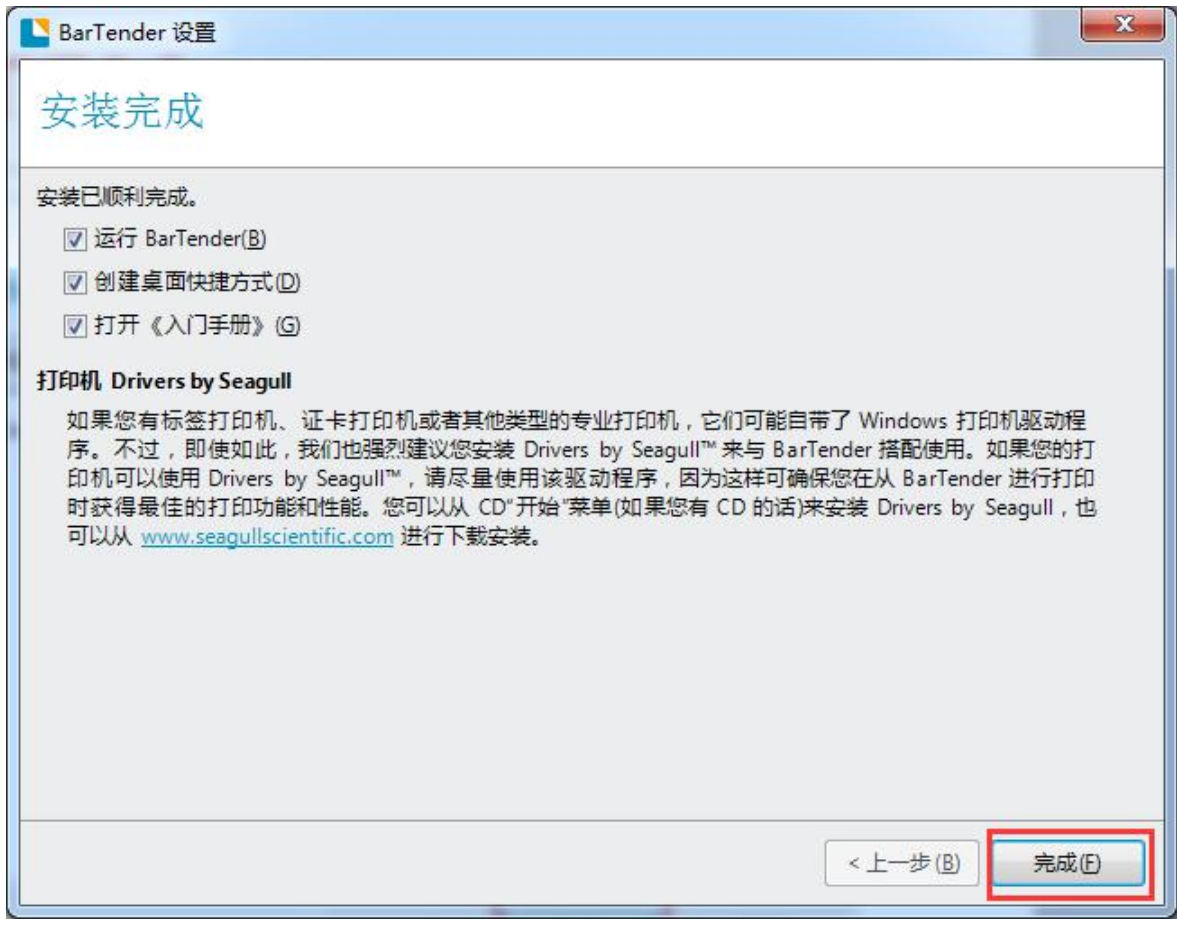

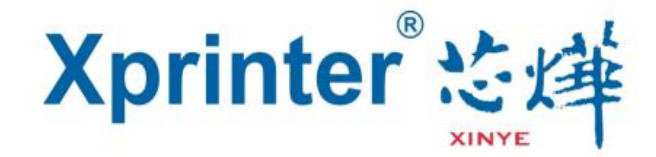

- 二、BarTender UltraLite 简易操作说明
- $\blacksquare$ 1. 双击该图标 Digitaler, 打开 BarTender UltraLite 软件, 选择"起点

中的空白模板",点击"下一步"。

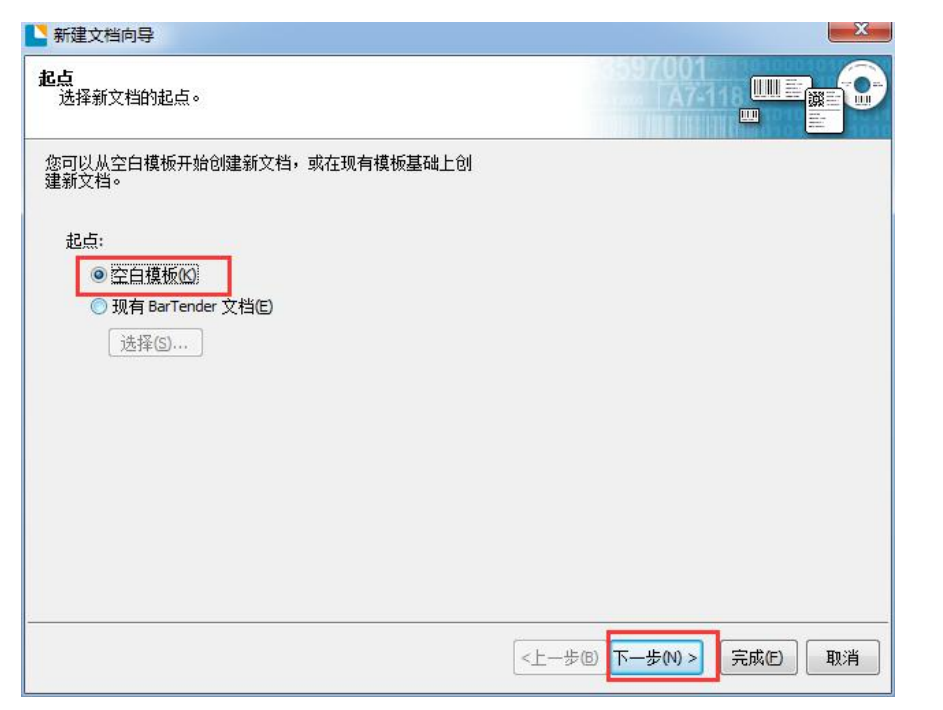

2. 选择"选择卷中的选择"指定自定义设置"",选择"下一步"。

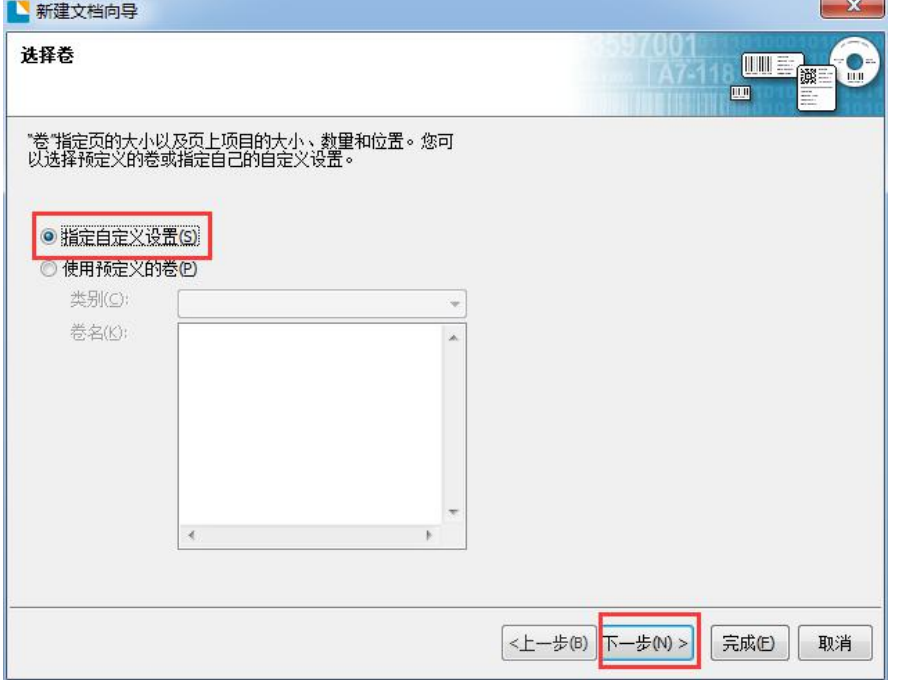

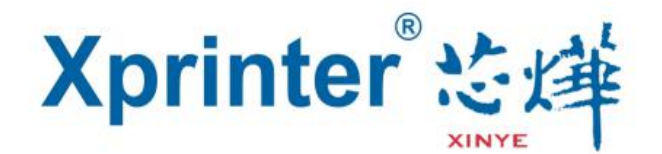

3、根据纸张设置每页的项目数,点击"下一步"。 注意:

每页一个项目:表示每页卷只包含一个项目(标签、卡、标记等)。 每页多列和、或多行项目:表示每页卷包含多个项目(标签、卡、标

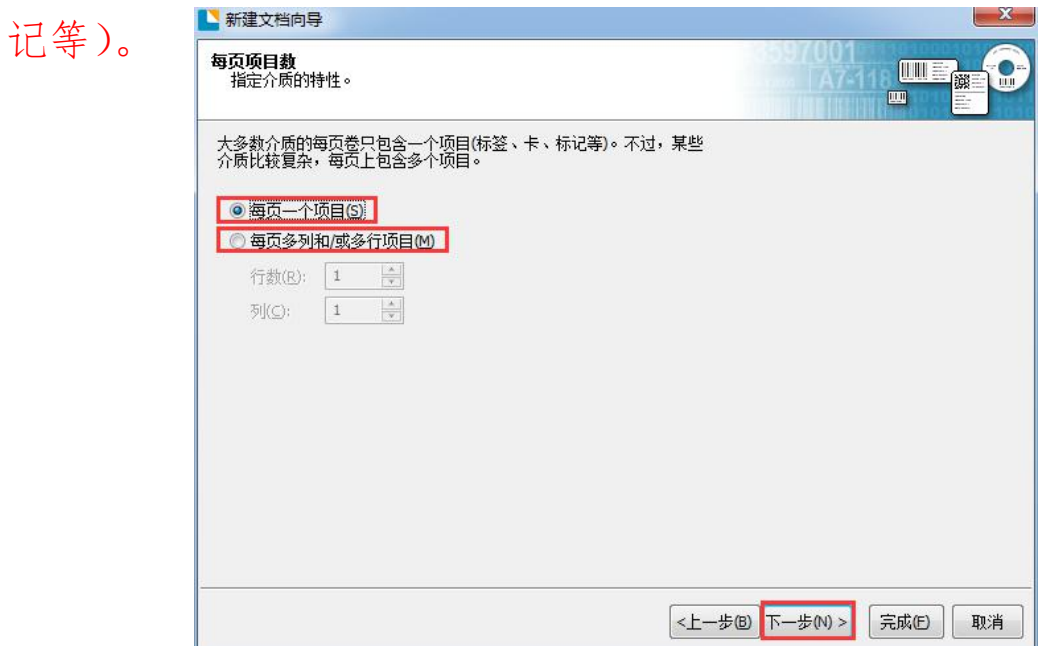

4、用户根据纸张设置未使用区域的宽度。

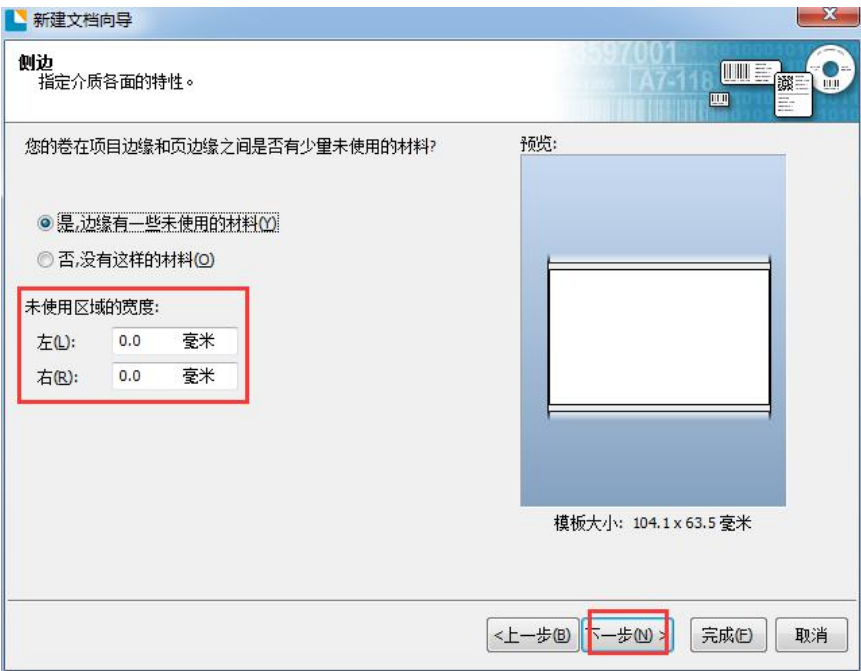

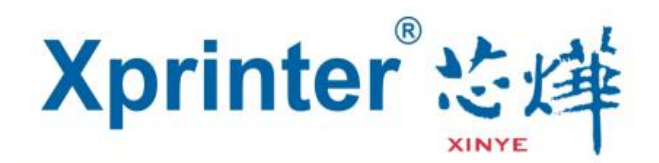

5、根据打印项的形状设置打印的项目形状,设置后点击"下一步"。

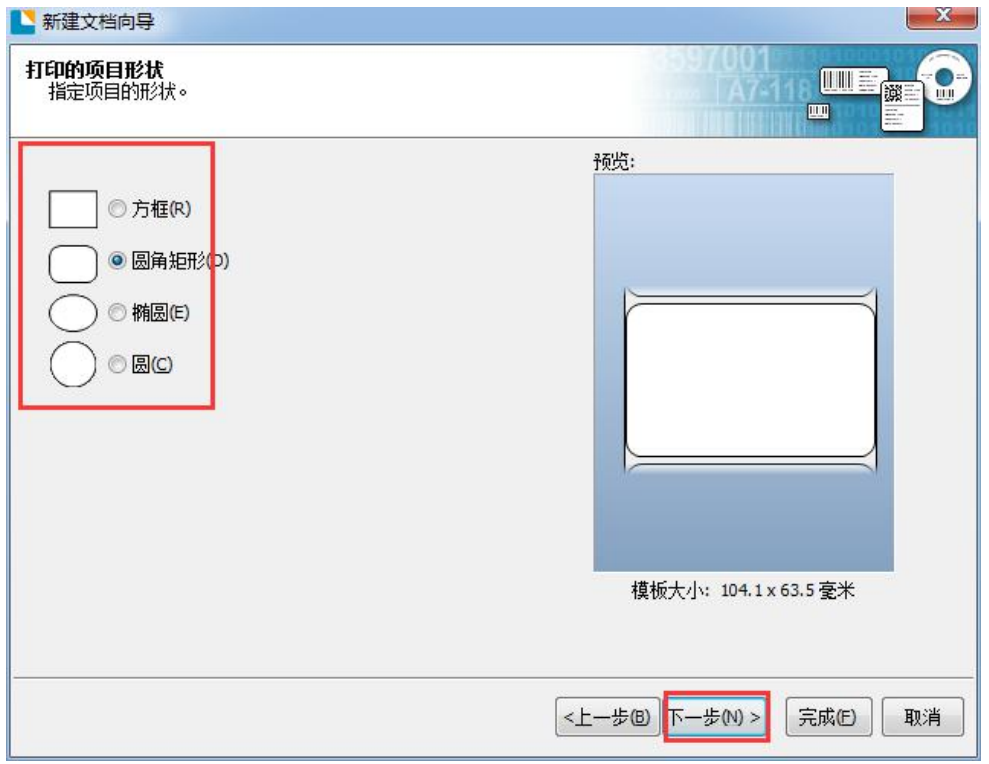

6、根据纸张模板的大小设置"模板大小"以及"打印的方向"以及"效 果",点击"下一步",点击"完成"。

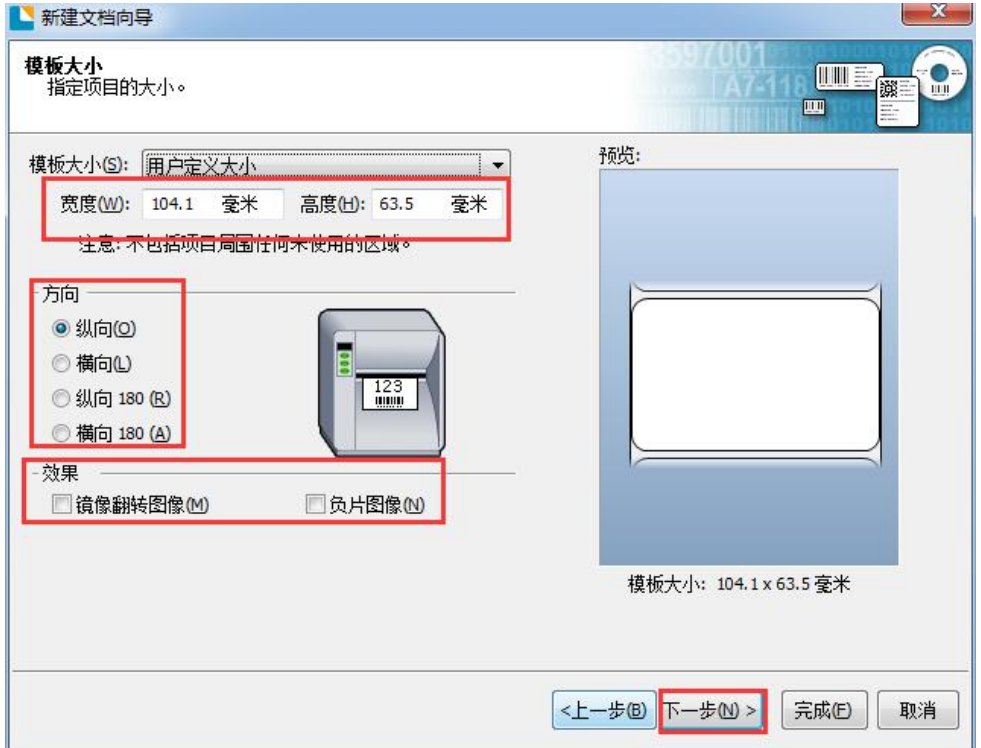

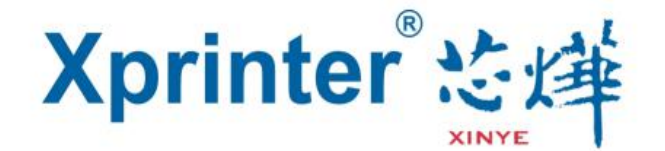

7. 使用工具栏或"创建"菜单添加文本对象。

(1) 选择对象工具栏上的图标A., 以显示所有可用文本对象类 型的列表。或者,从"创建"菜单中选择"文本"。

(2)单击要添加到您的模板的文本对象的类型。

(3)单击模板中的所需位置以添加文本对象。

8.修改单行、多行或圆弧文本对象的内容。

(1)从对象的上下文菜单中,选择"编辑"。输入所需文本。完成后, 单击文本对象外的任意位置。也可以按键盘上的 Esc 键,退出编辑模 式。

(2)修改"字处理器"文本对象的内容。

a.从对象的上下文菜单中,选择"编辑",打开字处理器。

b.输入所需文本和/或使用"字处理器"将文本格式化为所需文本。 c.从菜单中,选择"保存并退出",将格式化的文本插入到文本对 象中。

(3)修改"标记语言容器"的内容

a.从对象的上下文菜单中,选择"属性",打开文本属性对话框。 b.从导航窗格中选择所需的数据源。

c.对于"嵌入的数据",输入所需的标记语言代码,创建相应文本 格式。

d. 选择"关闭",关闭"文本属性"对话框,返回到模板。 9. 使用工具栏或"创建"菜单添加条码对象。

11

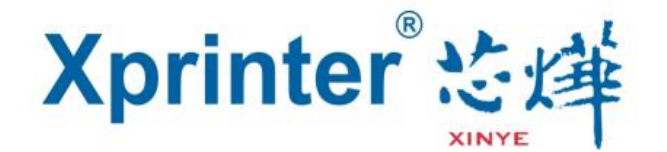

(1) 选择对象工具栏上的条码图标 , 以打开最近使用的条形码符 号体系的列表。或者,从"创建"菜单中选择"条形码"。(第一次执 行此步骤时,会自动显示"选择条形码"对话框。在这种情况下,请 向前跳到下面的步骤 5。)

(2)从列表中选择"更多条形码",以打开"选择条形码"对话框。

(3)从标准条形码列表中单击所需的条形码。所选条形码的预览即会 出现在"选择条形码"对话框中。

(4)单击"选择",返回模板。

(5)单击模板上的所需位置以添加条形码对象。

要配置条形码的属性,请双击对象以打开"条形码属性"对话框。

三、BarTender UltraLite 详细操作说明

1、更多详细说明请按照如下操作查看说明。

点击 帮助(D) >>> <sup>3</sup> BarTender 帮助(P) 右帮助中杳看更多你需要的内 容,如下图:

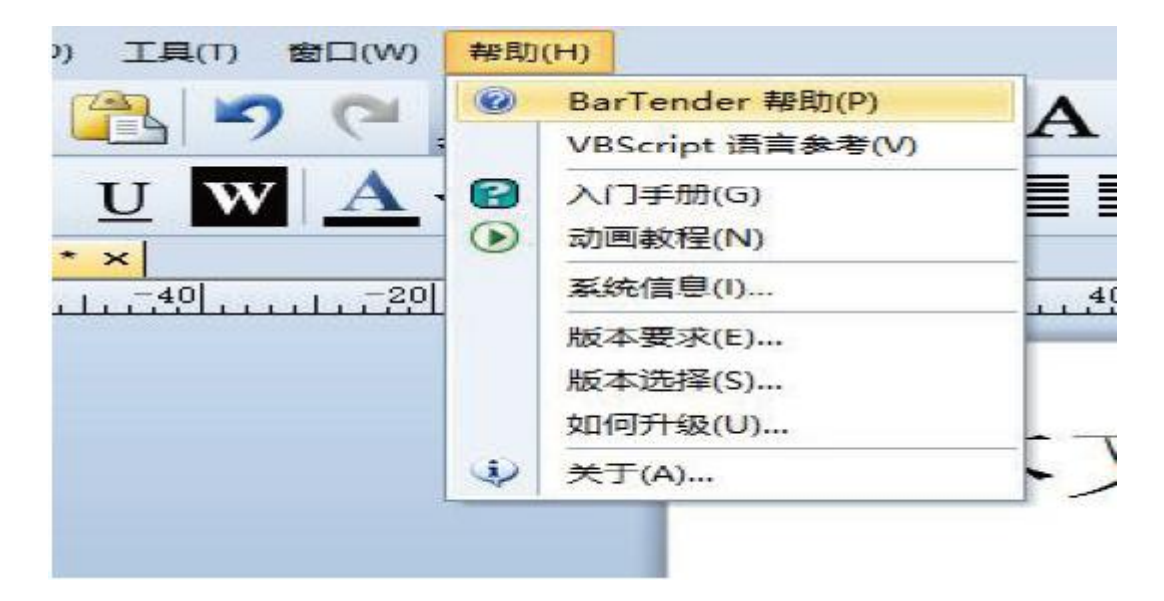

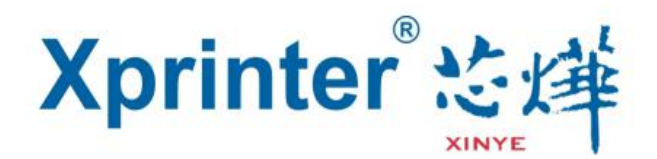

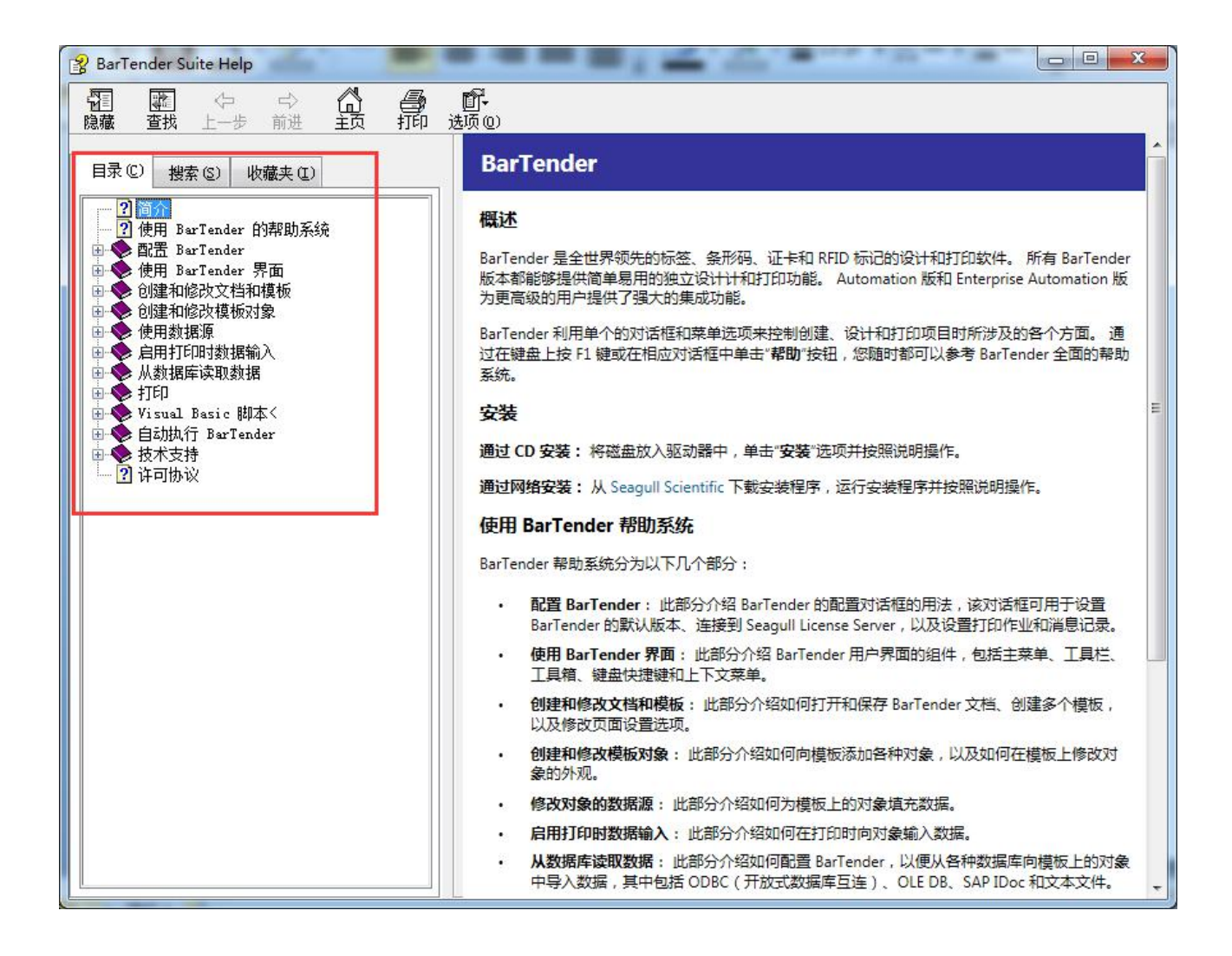